# 页面报表内容溢出占位符

- [1. 内容概述](#page-0-0)
- [2. 多页面布局](#page-0-1) • [3. 多列布局](#page-0-2)
- [4. 建立溢出链接](#page-1-0)

### <span id="page-0-0"></span>1. 内容概述

页面报表的工具箱元素与RDL基本相同,但是多一个内容溢出占位符组件。 内容溢出占位符用来显示表格、矩表和列表等数据区域组件中未能显示出的数据,只能在页面报 表中使用。

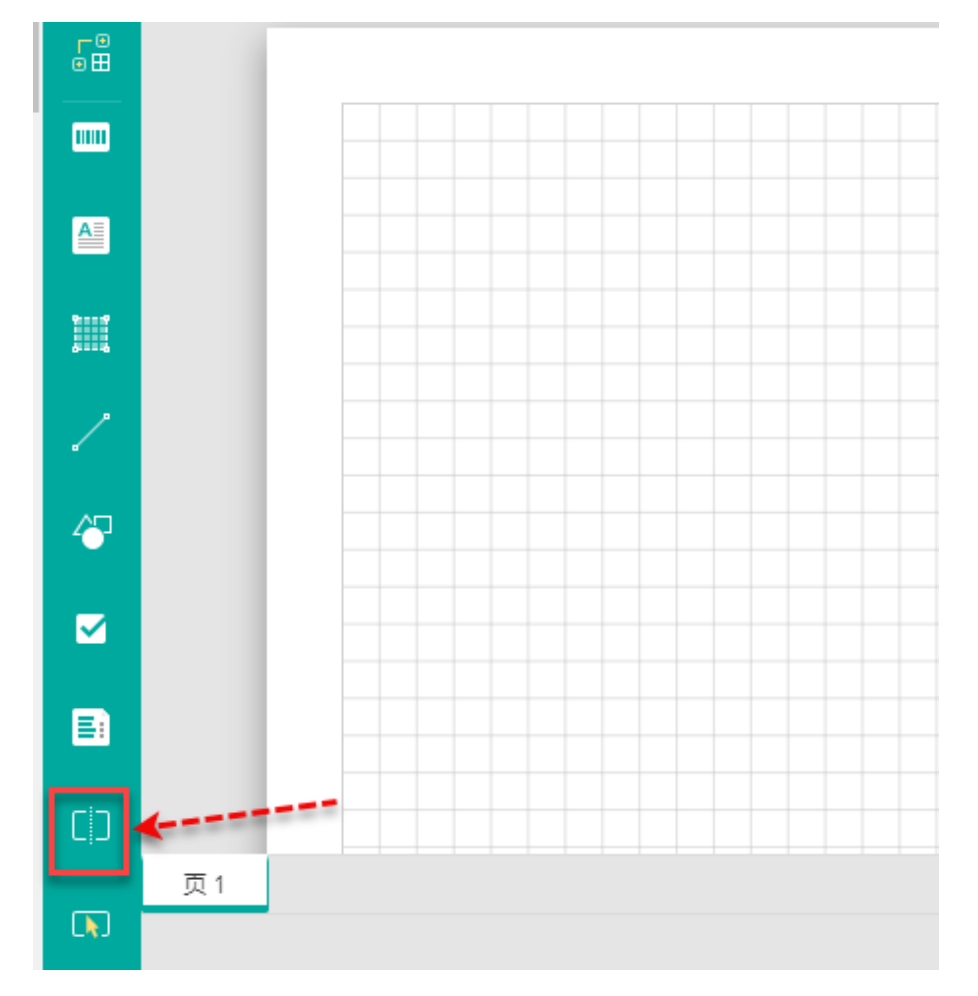

# <span id="page-0-1"></span>2. 多页面布局

如果我们将建立链接关系的溢出占位符与组件放置在不同的页面,则可创建多页面布局。

### <span id="page-0-2"></span>3. 多列布局

我们也可以在同一页面中使用内容溢出占位符来创建多列布局,如下图所示。

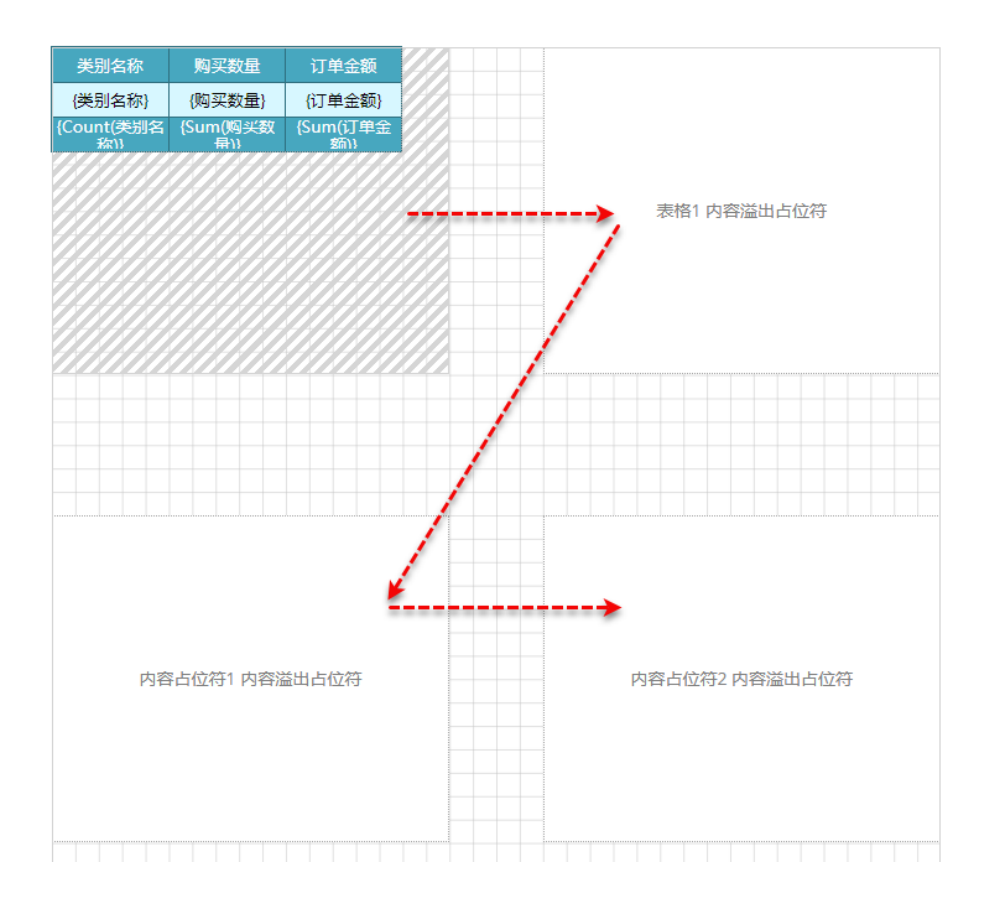

#### 预览效果

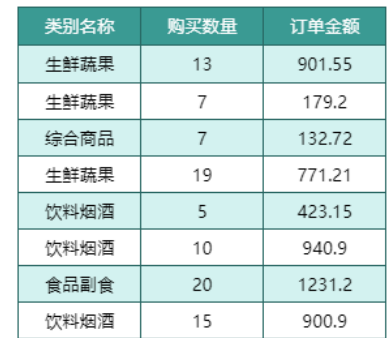

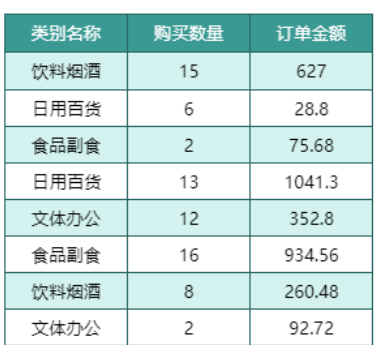

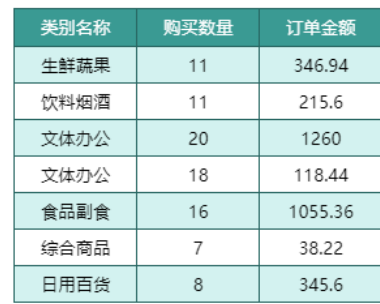

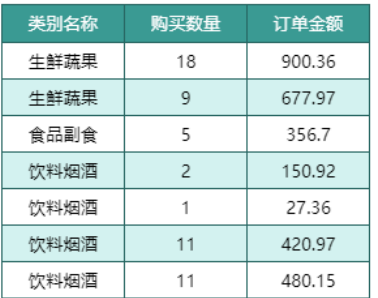

# <span id="page-1-0"></span>4. 建立溢出链接

使用内容溢出占位符时,需要将其与其他组件之间建立链接,以此来获取组件内容。

我们可以将内容溢出占位符与表格、矩表、列表等组件链接,也可以将不同的内容溢出占位符之 间建立链接关系(如创建多列布局)。

我们以将组件与溢出占位符链接为例进行介绍。

(1) 创建一个表格组件,并设置一定的扩展区域。

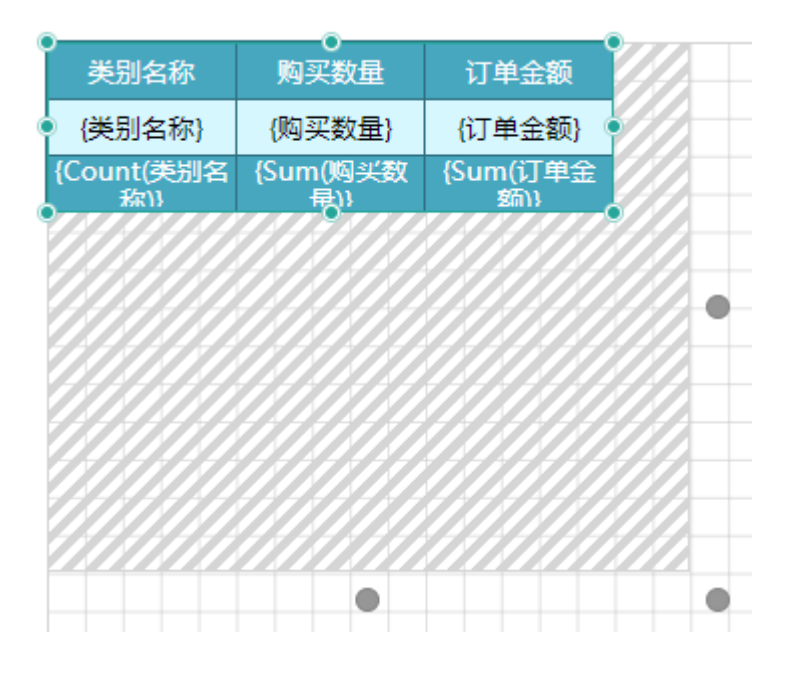

(2) 将内容溢出占位符拖拽至设计区,并调整大小。在属性设置中可见该内容溢出占位符的名 称为"内容占位符1",下一步将使用该名称与组件建立链接。

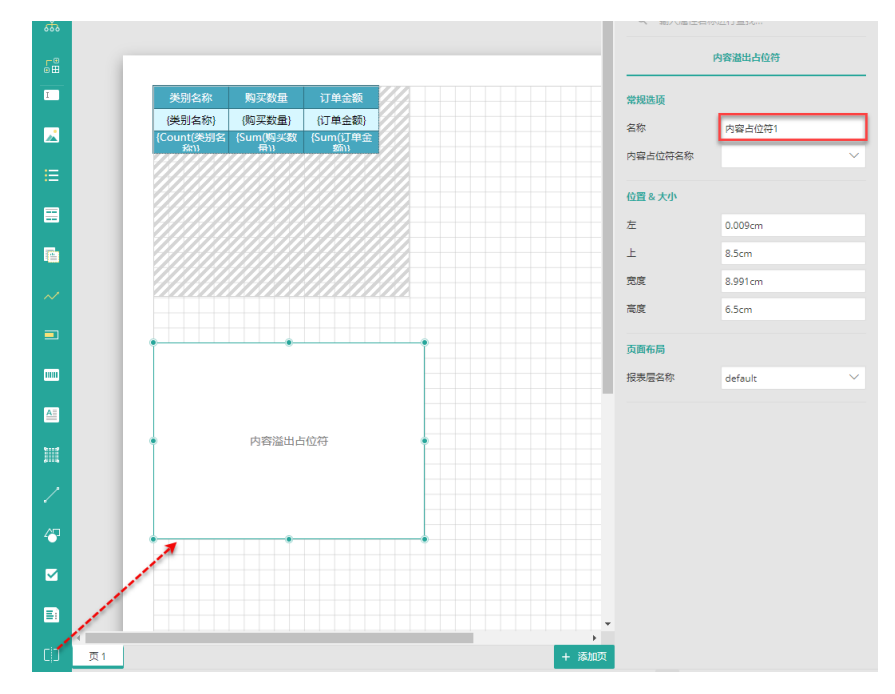

(3) 选中整个表格组件,在属性设置中找到"内容占位符名称"设置项,单击下拉箭头然后选 择需要链接的占位符"内容占位符1"。

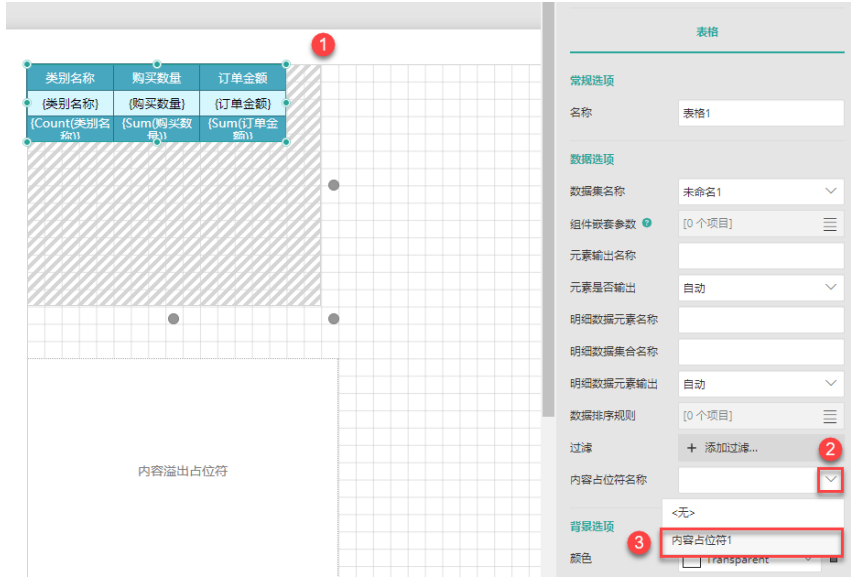

建立链接后,内容溢出占位符的显示名称已经显示出表格1的链接关系,如下图所示。

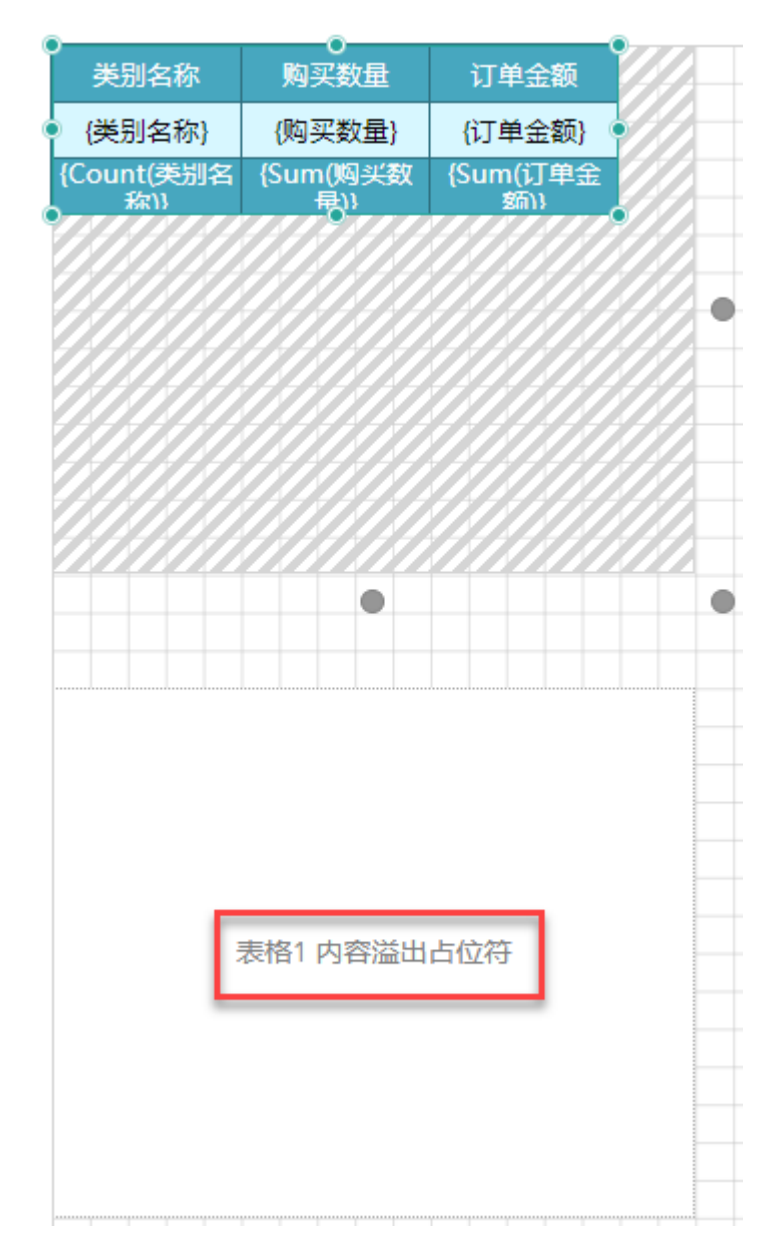

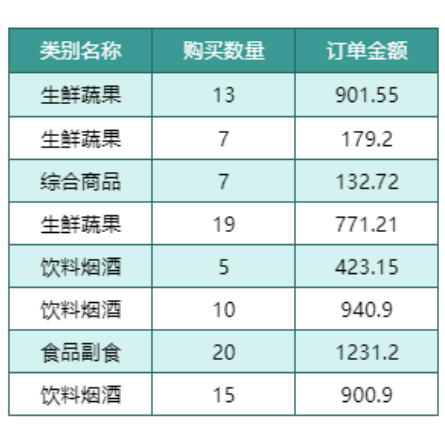

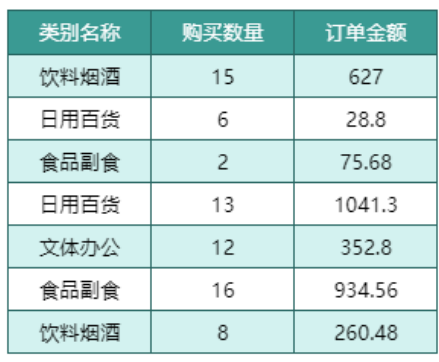

÷.